# **Non-Member Access**

# **Supra® User Instructions**

As a Supra keyholder in an Association/MLS using the Supra's Non-Member Access feature, you can authorize a non-member to access a Bluetooth® iBox (iBox BT or iBox BT LE) using their smartphone or tablet.

#### **One-Time Only: Activate Non-Member Feature**

- 1. Go to *[www.supraekey.com](http://www.supraekey.com)* and select **SupraWEB Login for Real Estate Agents** to login.
- 2. Login to SupraWEB using your SSO (Single Sign-On).
- 3. From SupraWEB select **SETTINGS**.
- 4. Select **Non-Member Access**.
- 5. Check "**Enable Non-Member Access**."
- 6. Select **Save**.

#### **Grant Non-Member Access to your iBox BT/BT LE**

- 1. Go to *[www.supraekey.com](http://www.supraekey.com)* and select **Agents Log on to SupraWEB**.
- 2. Login to SupraWEB using your SSO (Single Sign-On).
- 3. From SupraWEB select **LISTINGS**.
- 4. Select **Keyboxes**. If the keybox is not listed, you must use the **Add Keybox** link on the left to add it.
- 5. For the keybox you want to grant a non-member access to, select the **Grant Non-Member Access** icon .
- 6. Enter the non-member's mobile phone number.
- 7. Select the access starting and ending date and time.
- 8. Enter any notes about the listing to the non-member.
- 9. Check to accept the Terms and Conditions.
- 10. Select **Submit**. A text message and an email will be sent to the non-member.

### **Grant Non-Member Access from the eKEY Application**

You can use the eKEY app to grant access to your keyboxes for non-members.

- 1. Open the eKEY application.
- 2. Tap the **SupraWEB** icon.
- 3. Login to SupraWEB with your key serial number, Personal Identification Number (PIN), and organization.
- 4. Tap **Non-Member Access**.
- 5. Select a keybox from the drop-down menu.
- 6. Tap the **Grant Access** button and **Next**.
- 7. Add the non-member mobile phone number.
- 8. Modify the information as needed.
- 9. Tap **Submit**.

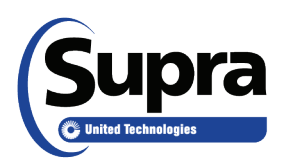

## **Non-Member Instructions**

A Supra keyholder can invite you to access their Bluetooth iBox (iBox BT or iBox BT LE) using your smartphone or tablet.

Your smartphone must be an Android™, BlackBerry®, or iPhone®. If you are communicating with an iBox BT, the iPhone**®** requires the use of the Supra eKEY® Adapter or FOB which can be purchased from the Association/ MLS. Please go to *[www.supraekey.com](http://www.supraekey.com)* and select the **Compatible eKEY Devices** link for more information about supported devices.

#### **One-Time Only: Install eKEY App and Setup Account**

You will receive a text message on your smartphone when a Supra user invites you to access a Supra iBox BT/ BT LE. Select the link in the text message and follow the instructions to download the eKEY app and register. There are 4 steps to follow:

- 1 Download eKEY app to your smartphone
- 2 Accept the terms & conditions
- 3 Provide your account information
- 4 Enter authorization code from text message into eKEY app

#### **Open an iBox BT/BT LE using your Smartphone**

You will receive a text message and an email each time a Supra user grants you permission to open an iBox BT/BT LE.

You'll need your updated eKEY app on your smartphone and the 4-digit PIN you selected to access the listing keys in the key container on an iBox BT/BT LE. **Note**: Apple products require a Supra eKEY Fob to communicate with iBox BT keyboxes.

- 1. Select the **eKEY** icon to open the eKEY application.
- 2. Select **Obtain Key** and enter your 4-digit PIN.
- 3. Press up on the bottom of the iBox BT or iBox BT LE to turn it on.
- 4. Upon success, press up on the bottom of the keybox to release the key container.
- 5. Tap **Done** to exit.